# **Users - Benutzer**

# Synopsis

The users of a company account are administered in the "Benutzer" module. Users with administrational rights can add, edit or delete other users here. It is also possible to activate/de-activate users as well as assigning administrational rights to other users.

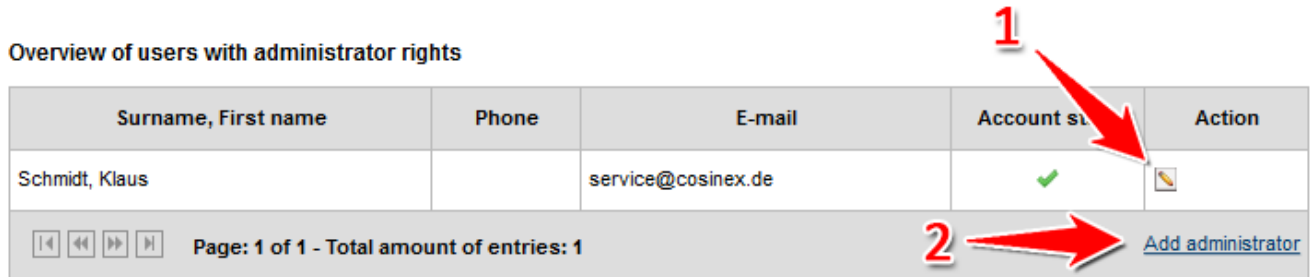

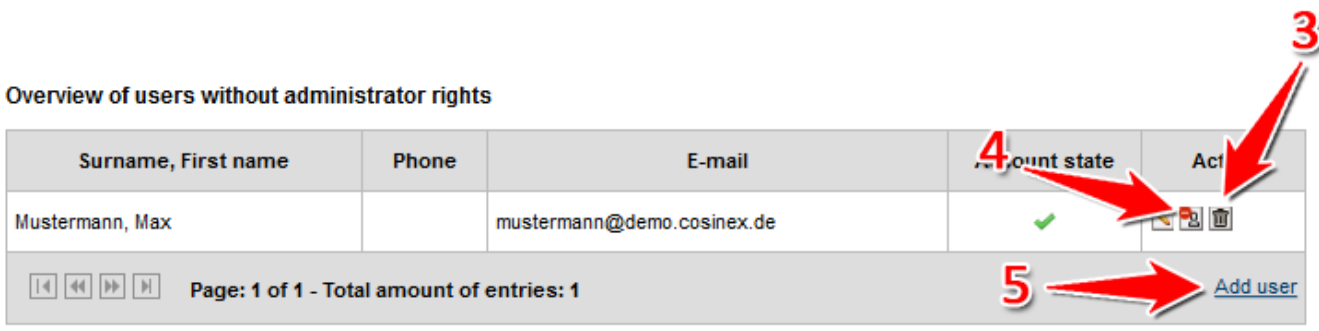

#### Screenshot: Übersicht Modul "Benutzer"

## Actions

- [Create administrator account](#page-0-0)
- [Create user account](#page-1-0)
- [Edit user account](#page-2-0)
- [Delete user account](#page-3-0)
- [Lock user account](#page-3-1)
- [Unlock user account](#page-3-2)

#### <span id="page-0-0"></span>**Create administrator account**

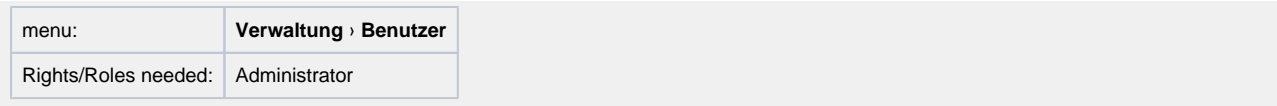

- 1. Click the "Administrator hinzufügen" button to create a new user account with administrational rights (see number 2 in screenshot ["Übersicht Modul Benutzer"\)](https://support.cosinex.de/unternehmen/download/attachments/28115013/uebersicht.png?version=1&modificationDate=1365170122000&api=v2).
- 2. Enter the user data (see number 1 <u>in screenshot "Benutzer mit Administrationsrechten anlegen"</u>) and make sure the "Administrator" box is ticked in the "Rechtevergabe" space (see number 2 [in screenshot "Benutzer mit Administrationsrechten anlegen"\)](https://support.cosinex.de/unternehmen/download/attachments/28115013/2.png?version=1&modificationDate=1365428546000&api=v2). An asterisk indicates mandatory fields. As login information will be automatically send to the user after finishing the process, please make sure that the e-mail address is spelled correctly. Each e-mail address can only be used once per system. Each company account needs at least one administrator. The role can be added/deleted at any time using the edit user functionality. It is possible to give administrational rights to every user of a company account.
- 3. Click the "Speichern" button to save the data and create the new user account (see number 3 in screenshot "Benutzer mit [Administrationsrechten anlegen"\)](https://support.cosinex.de/unternehmen/download/attachments/28115013/2.png?version=1&modificationDate=1365428546000&api=v2). New users are kindly advised to change their password after the first login.

## **Edit user data**

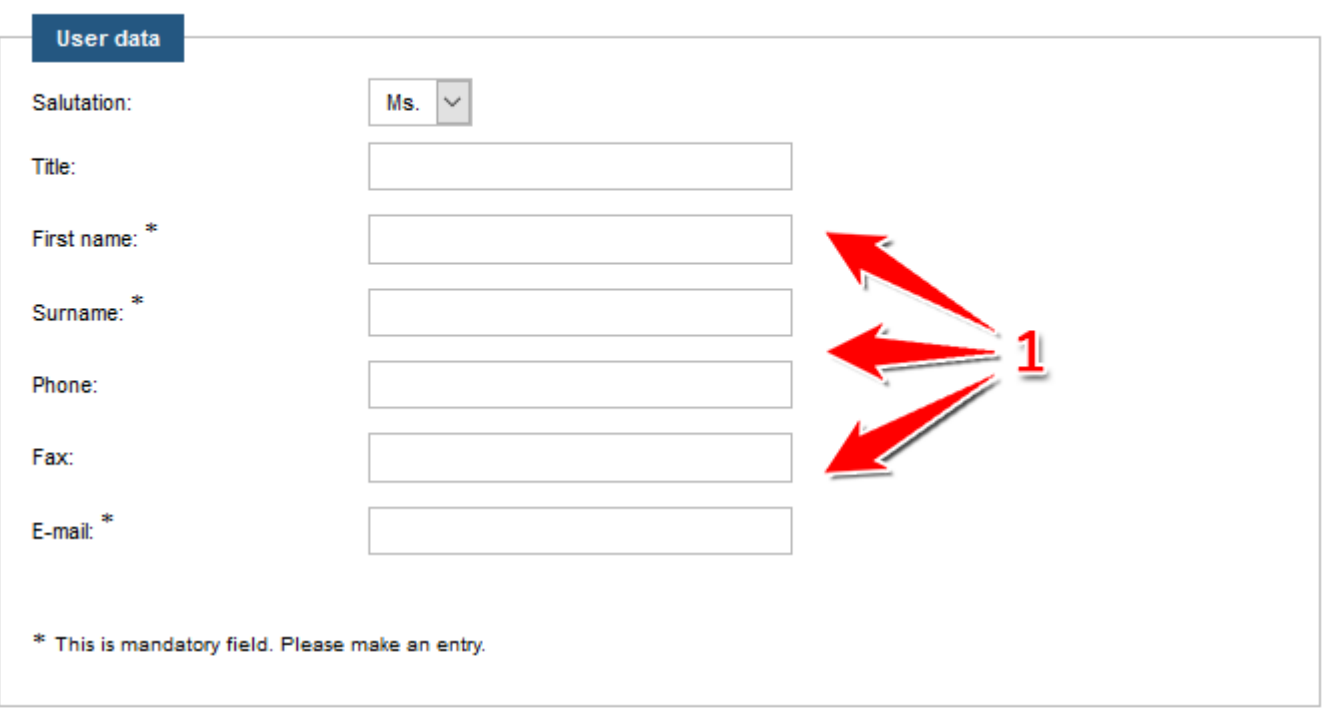

### **Assignment of permissions**

Additional rights of your account can be specified here.

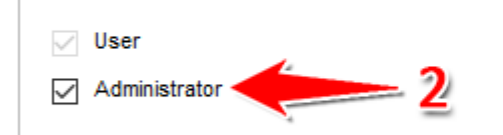

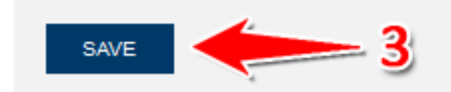

#### **Back to Overview**

Screenshot: Benutzer mit Administrationsrechten anlegen

#### <span id="page-1-0"></span>**Create user account**

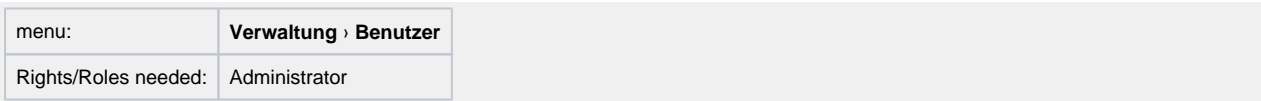

- 1. Click the "Benutzer hinzufügen" button to create a new user account (see number 5 in screenshot "Ubersicht Modul Benutzer").
- 2. Enter the user data (see number 1 [in screenshot "Benutzer ohne Administratorrechte anlegen"](https://support.cosinex.de/unternehmen/download/attachments/28115013/3.png?version=1&modificationDate=1365429404000&api=v2)). An asterisk indicates mandatory fields. As login information will be automatically send to the user after finishing the process, please make sure that the e-mail address is spelled correctly. Each e-mail address can only be used once per system.
- 3. Click the "Speichern" button to save the data and create the new user account (see number 3 in screenshot "Benutzer mit [Administrationsrechten anlegen"\)](https://support.cosinex.de/unternehmen/download/attachments/28115013/2.png?version=1&modificationDate=1365428546000&api=v2). New users are kindly advised to change their password after the first login.

## **Edit user data**

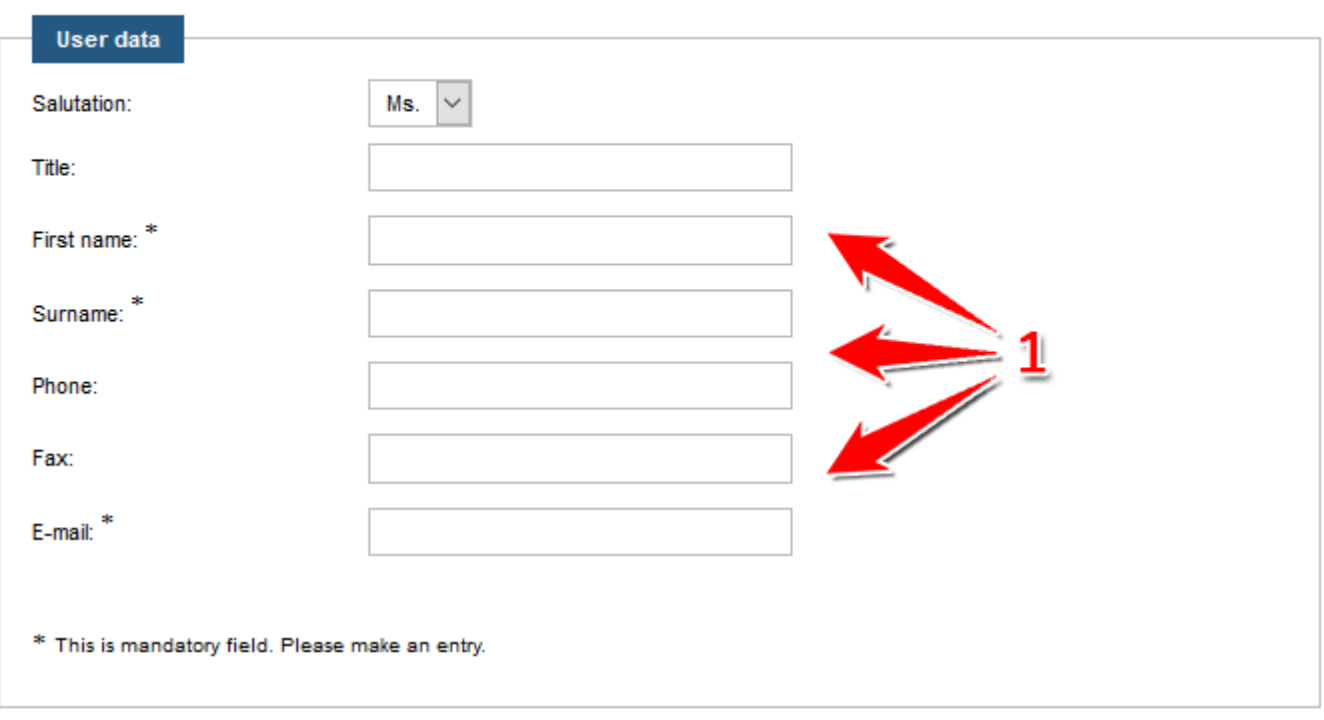

### **Assignment of permissions**

Additional rights of your account can be specified here.

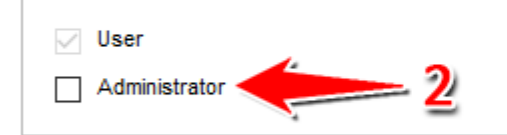

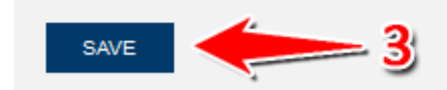

#### **Back to Overview**

Screenshot: Benutzer ohne Administratorrechte anlegen

#### <span id="page-2-0"></span>**Edit user account**

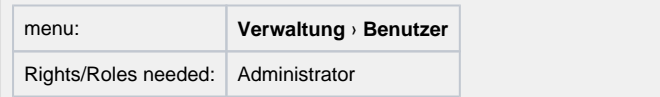

- 1. Choose the user account to be edited and click the "Benutzer bearbeiten" button (see number 1 in screenshot "Ubersicht Modul [Benutzer"\)](https://support.cosinex.de/unternehmen/download/attachments/28115013/uebersicht.png?version=1&modificationDate=1365170122000&api=v2).
- 2. Edit the user data (see number 1 and 2 [in screenshot "Benutzer bearbeiten"\)](https://support.cosinex.de/unternehmen/download/attachments/28115013/1.png?version=1&modificationDate=1365429819000&api=v2). An asterisk indicates mandatory fields. As login information will be automatically send to the user after finishing the process, please make sure that the e-mail address is spelled correctly. Each e-mail address can only be used once per system.
- 3. Click the "Speichern" button to save the data (see number 3 [in screenshot "Benutzer bearbeiten"](https://support.cosinex.de/unternehmen/download/attachments/28115013/1.png?version=1&modificationDate=1365429819000&api=v2)).

## **Edit user data**

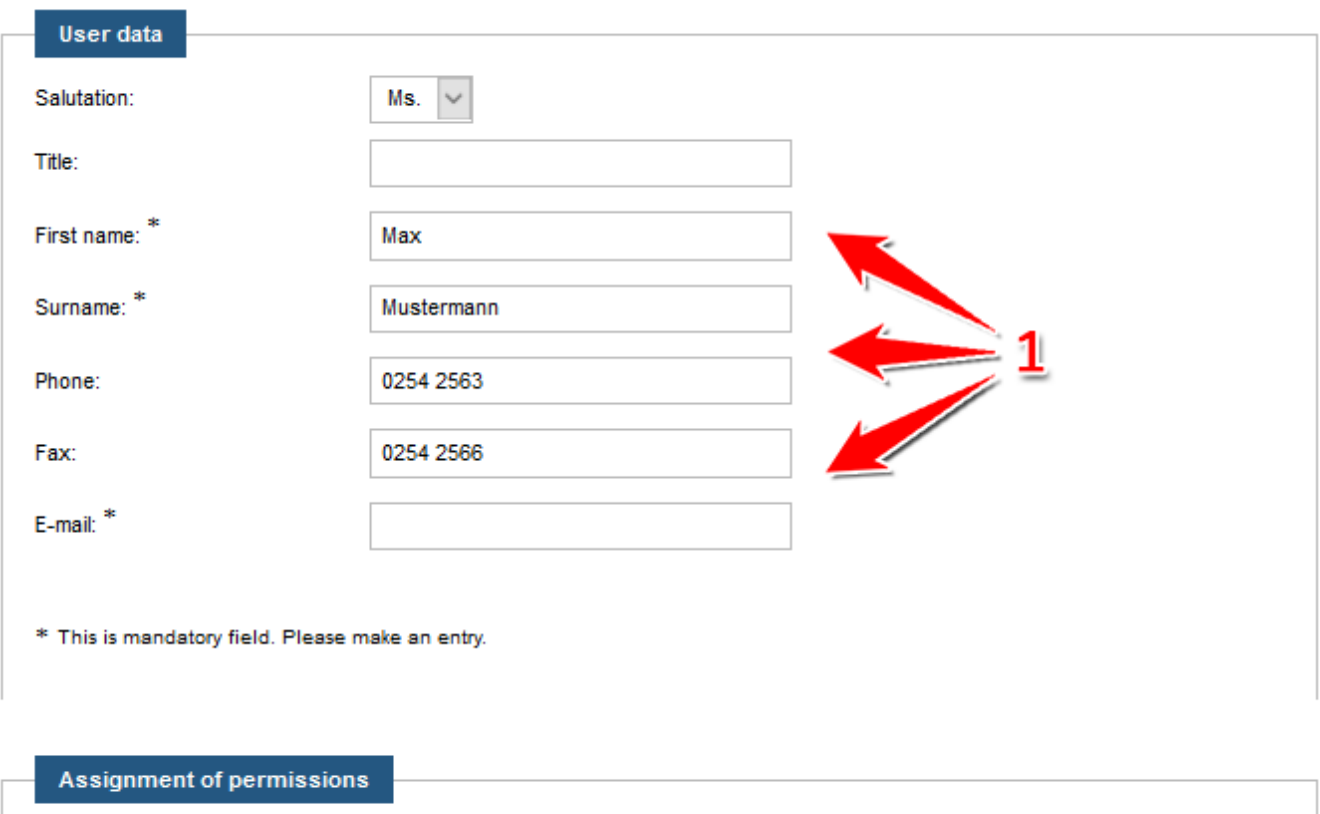

Additional rights of your account can be specified here.

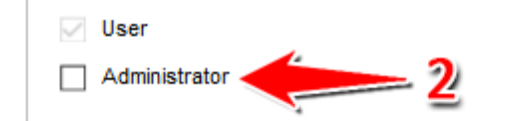

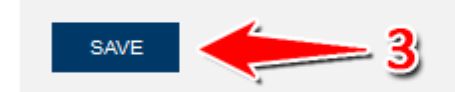

#### **Back to Overview**

Screenshot: Benutzer bearbeiten

#### <span id="page-3-0"></span>**Delete user account**

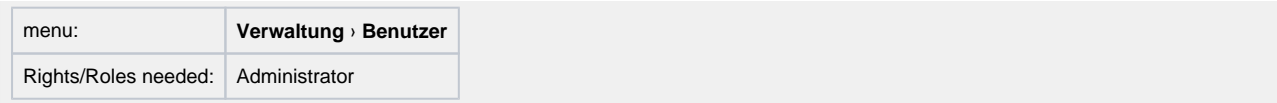

1. Choose the user account to be deleted and click the "Benutzer löschen" button (see number 3 in screenshot "Ubersicht Modul [Benutzer"\)](https://support.cosinex.de/unternehmen/download/attachments/28115013/uebersicht.png?version=1&modificationDate=1365170122000&api=v2).

Once a user is deleted, the account cannot be restored. The user will be unable to log in to the company account. To temporarily close a user account, use the lock/unlock feature as described below.

#### <span id="page-3-1"></span>**Lock user account**

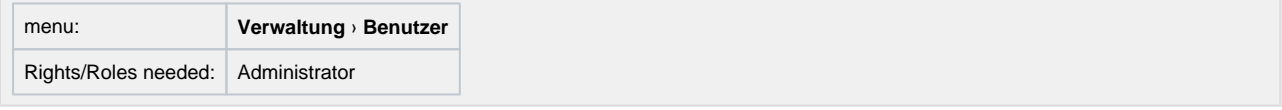

<span id="page-3-2"></span>1. Choose the user account to be locked and click the "Diesen Benutzeraccount sperren" button (see number 4 in screenshot "Übersicht [Modul Benutzer"](https://support.cosinex.de/unternehmen/download/attachments/28115013/uebersicht.png?version=1&modificationDate=1365170122000&api=v2)).

A locked user can neither log in to the company account, nor can his/her e-mail address be used for the creation of a new user account. This feature is especially helpful if access to the company account shall be only temporarily and at the administrator's discretio n.

## **Unlock user account**

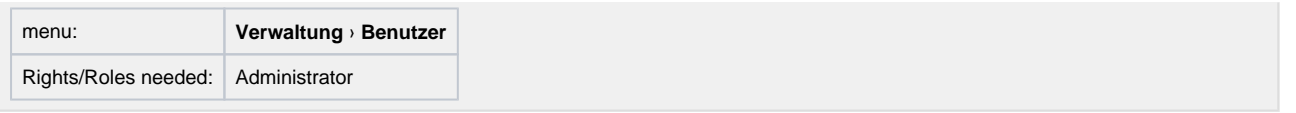

1. Choose the locked user account to be unlocked and click the "Diesen Benutzeraccount entsperren" button (see Markierung 1 in [Screenshot "Benutzer entsperren"](https://support.cosinex.de/unternehmen/download/attachments/28115013/4.png?version=1&modificationDate=1365432506000&api=v2)). The user will immediately be able to log in again.

## Overview of users with administrator rights

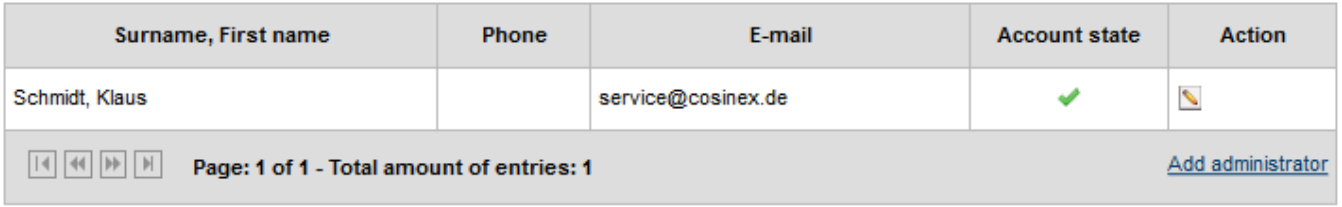

11

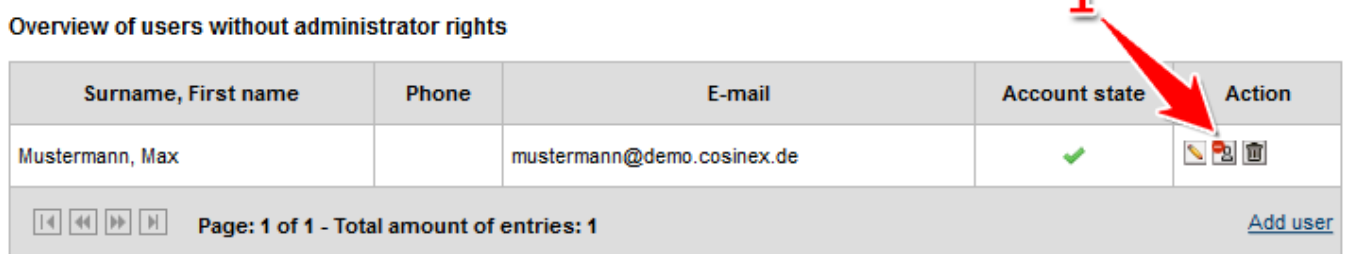

Screenshot: Benutzer entsperren